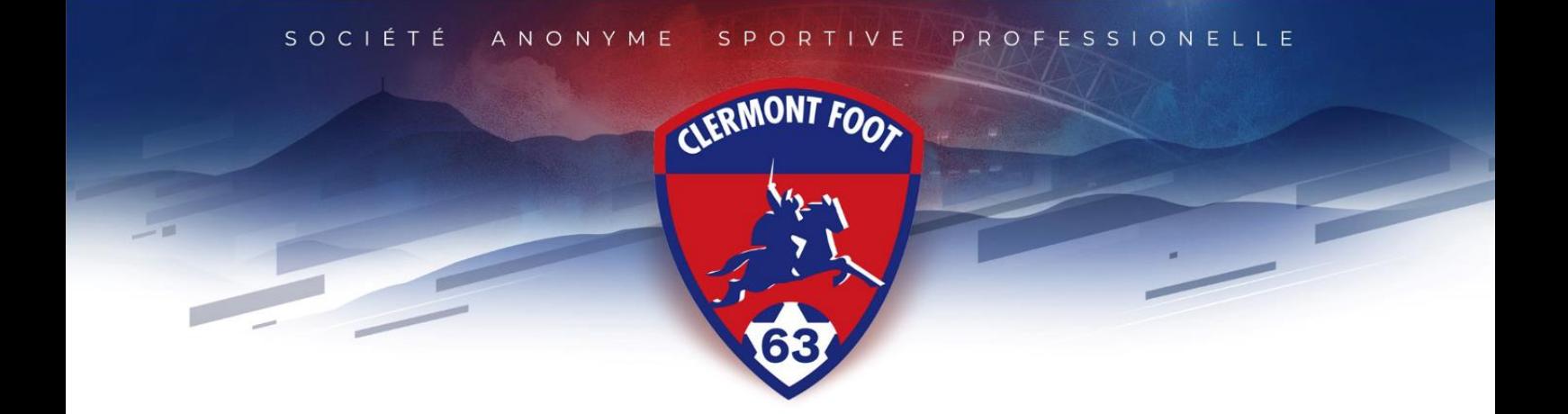

## **Comment se réabonner ?**

- *Étape 1 :* Connecte-toi au site [https://billetterie.clermontfoot.com](https://billetterie.clermontfoot.com/)
- **Etape 2 :** Clique sur mon compte (en haut à droite)
- *Étape 3 :* Crée-toi un compte en cliquant sur « s'inscrire » et renseigne les champs demandés, **ou** utilise tes identifiants de l'application CF63.
- *Etape 4* : Active le compte en suivant le lien reçu dans ton mail de confirmation d'inscription à notre nouveau logiciel.
- *Étape 5 :* Connecte-toi sur le compte que tu viens de créer.
- *Étape 6 :* Clique sur "Mon abonnement", "Valider ma commande" puis "Continuer"

**Attention** : *Si ton tarif ne correspond plus ou que ta place n'est pas la bonne, merci d'envoyer un mail à l'adresse mail suivante :* [billetterie@clermontfoot.com](mailto:billetterie@clermontfoot.com) *avec la modification à effectuer.*

- *Étape 7 :* Choisis ton mode de paiement (voir précision ci-dessous), valide les CGV en appuyant dans la case, puis clique sur "Payer"
- *Étape 8 :* Entre ton RIB puis les informations nécessaires. Un récapitulatif de commande te sera présenté pour contrôler que toutes tes informations sont bonnes. Clique sur suivant et coche les trois cases des CGV. Un code de vérification te sera envoyé, par mail ou par téléphone. Entre-le pour signer et finaliser ta commande.
- *Étape 9 :* Vérifie que tu as bien reçu un mail de confirmation de commande.

## clermontfoot.com 000000